# Â **Introduction:**

Skype™ is free Internet telephony, provided by Skype Technologies S.A., that offers the people PC-to-PC (free) and PC-to-Phone (pretty cheap) calls all over the world with the superior quality voice via its next-generation peer-to-peer software.

With MobileSkyfree, you can enjoy the Skype™ service like the regular phone calls.

You can learn about the latest product information and/or download the latest driver for Skype from the web-site www.voip-skyfree.com.tw.

# Â **Features:**

- Operate Skype™/SkypeOut™ calls with full keypad functions and ringing on incoming calls.
- **Built-in sound card and driver supporting USB Ver. 1.1 with USB HID and USB** Audio allows use as speaker/microphone for any internet telephony software.
- Full duplex and echo-free communication
- **o** Crystal clear sound quality
- No external power required
- **Enjoy internet phone calls like using the regular phone.**
- $\blacksquare$  Easy to use

# $\bigcirc$  Specifications:

- o One USB connector to PC
- **Key-in tone function**
- 3-line LCD display showing time/date/month/year/dialing numbers/phone status/caller ID/call records
- **EXECUTE:** Keypad functions:
	- **IN:** Review the call-in numbers.

 You can press "IN" button to review the call-in numbers with the time and date. Press "IN" button repeatedly to review the call-in numbers from the latest to the earliest round by round. While you are reviewing, you can double-click "C" button to delete this number or press SEND key  $\Box$  to call out.

**OUT**: Review the call-out numbers

The usage is as the same as the "IN" button.

- $\bullet \quad \blacktriangle$ : UP
	- (1) Review the call-in/out numbers from the earliest to the latest.
	- (2) Move up the light bar on the Skype windows.

- ▼: DOWN
	- (1) Review call-in/out numbers from the latest to the earliest.
	- (2) Move down the light bar on the Skype windows.
	- **C**: Clear phone number/wrong input number, Change the Skype Tab, Close the Skype sub-windows.
		- (1) Double click to delete call-in/out number while you are reviewing **IN**/**OUT** call records.
		- (2) Delete the wrong input number while you are dialing.
		- (3) Change the Tab in the Skype main windows.
		- (4) Close the appearing sub-windows such as "Not a valid number".
- : Dial out/Answer a call, Redial
	- (1) Input the wanted phone number, then press  $\bullet$  to make the call.
	- (2) When the USB Phone is ringing on an incoming call, press  $\Box$  to answer the call.
	- (3) Redial the last called number at the addressbar in Skype windows.
- $\bullet$  : Hang up, Close the Skype windows.
	- (1) When you want to end a call or refuse a call, press  $\overline{\mathcal{C}}$  to hang up.

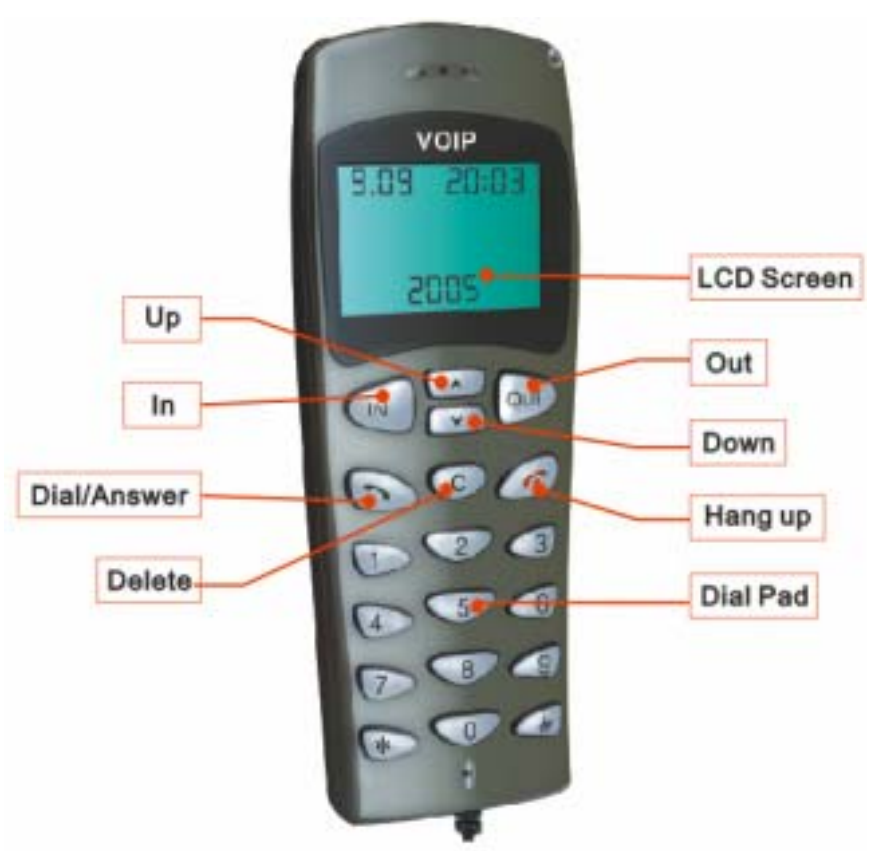

**Remarks: Except for the Hang Up key, the Skype™ windows will pop up as you press any key on the phone.**

(2) Close the Skype windows anytime.

# Â **System Requirements:**

- Windows 98SE/ME/2000/XP
- **Pentium II 233MHz or Higher**
- **B** RAM 32MB or Higher
- **P** Free USB Port
- **a** Available Internet Connection

# **■ How to Work with Skype™:**

#### **Run Skype**

■ Download Skype software and install it (www.skype.com), the version

must be 1.0.0.106 or higher.

**Run Skype and log in with Skype account.** 

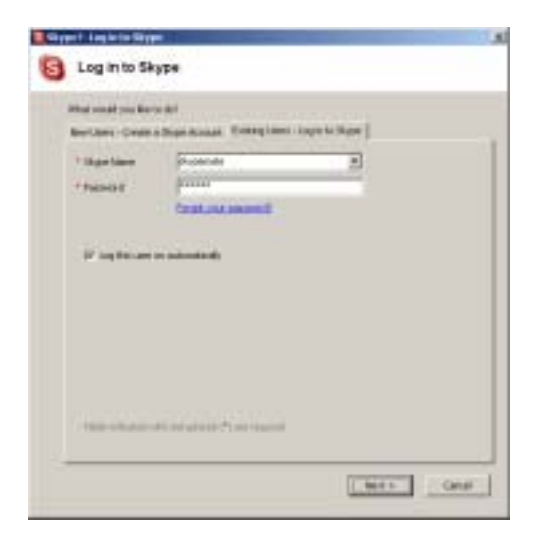

You can create a Skype account as shown below:

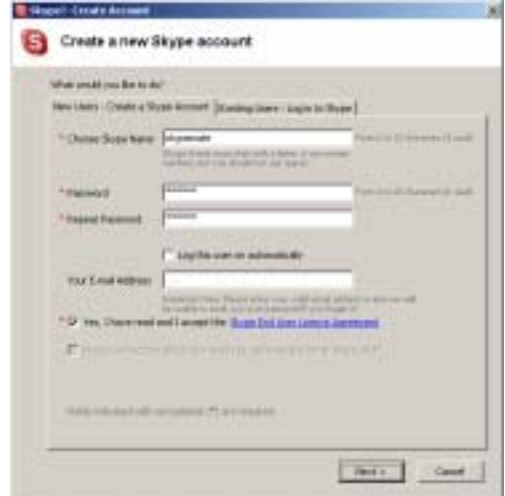

After the software startup, the icon will appear to the system tray as shown below:

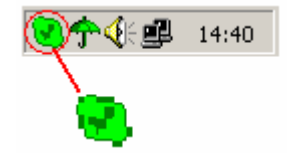

That indicates the Skype has successfully connected to Internet.

If it hasn't connected to Internet, the icon will be shown as  $\Box$ , now you have to check whether PC is connected to Internet successfully or not.

### **Connect USB Phone to PC**

■ Connect USB Phone to PC, the LCD shows "VOIP- Phone".

### **Run Skyfree on the CD**

Install the driver Skyfree from the CD enclosed in the package. The Skype program will pop up the window as shown below:

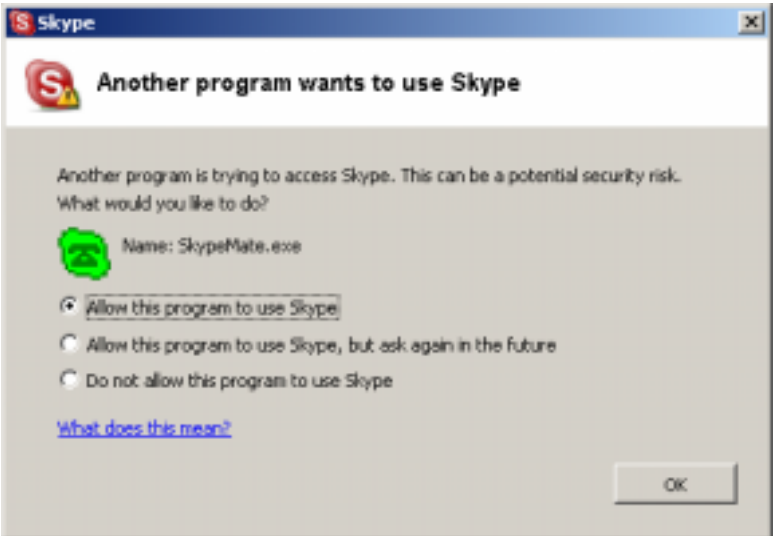

Select the first item "Allow this program to use Skype", click "OK" button. **Note:** If you selected the wrong item, you can execute "File->Options->

Privacy-> Manage other programs' access to Skype->Change->OK" to open the window as above to make the correct selection again.

After running Skyfree, the icon will appear to the system tray as shown below:

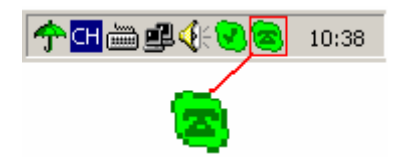

That indicates the device and Skype are connected successfully.

If the icon is shown as  $\Box$ , please run Skype first.

If the icon is shown as  $\left| \cdot \right|$ , it means USB Phone is connected incorrectly, please reconnect USB Phone to PC.

## **Call another Skype user (PC to PC)**

- Add a Skype mate to Contacts
- Assign Speed-Dial for it, for example "11"

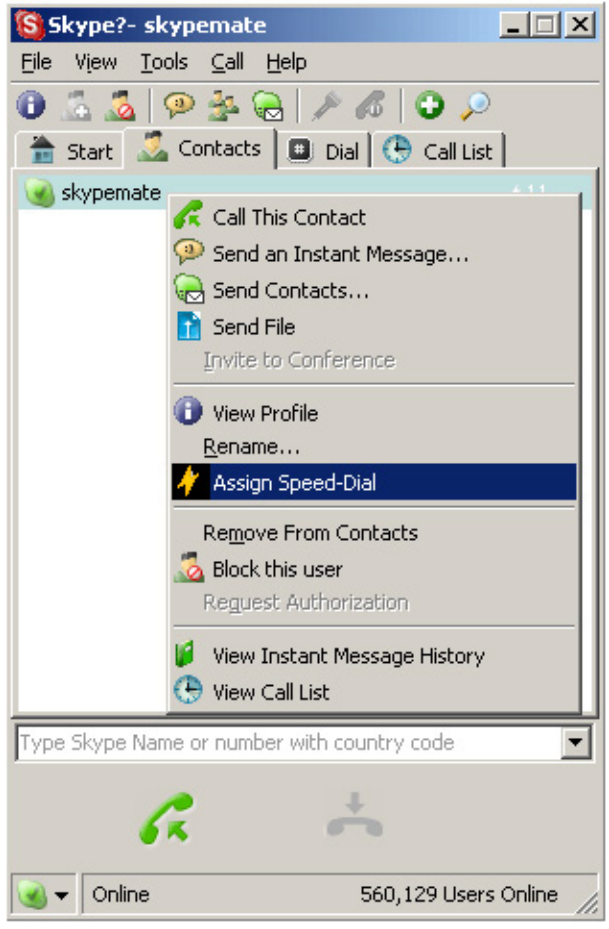

Input the number and call out: Press digital "1" and "1" on USB Phone, this number will be shown on the

addressbar in Skype window, then press SEND key  $\bullet$  to call out.

 You also can press **C** key to change the Tab in Skype window to Contacts, and then use the Up/Down key to move the light bar to the person you want to call.

Press SEND key **on** USB Phone to call out.

#### **Call to regular phone (PC to Phone)**

Press "00"+"country number"+"phone number", then press  $\bullet$ .

For Example: call to Taipei, Taiwan, press 00886212345678, then press SEND key.

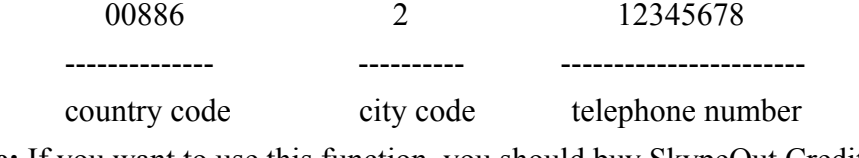

**Note:** If you want to use this function, you should buy SkypeOut Credit first.

When the USB Phone is ringing on an incoming call, press  $\Box$  to answer the

call, or press  $\odot$  to refuse the call.

# **Adjust options (Volume and Ringer)**

Double-click the  $\Box$  on the taskbar, then you can adjust the volume and ringer.

# **⇒ FAQ:**

# **Problem 1**

The voice is coming through the PC's sound card instead of the USB phone when I make/answer a Skype call.

### **Resolution**

Open the main window of Skype, click on "File->Options", and go to the table **Hand/headsets**, set **Audio In**, **Audio Out** and **Ringing** all to the **USB Audio Device**.

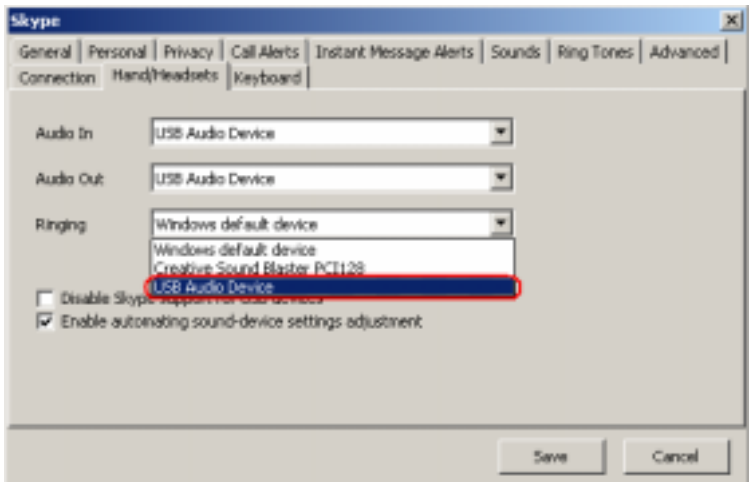

## **Problem 2**

There is no voice coming out of speakers when playing music.

## **Resolution**

Please execute the "Control Panel->Sound and Video ( $\overline{\text{ }t\text{ }t\text{ }}$ )->Audio", set **Sound Playback** and **Sound Recording**'s Preferred device to your sound card, it's shown as below:

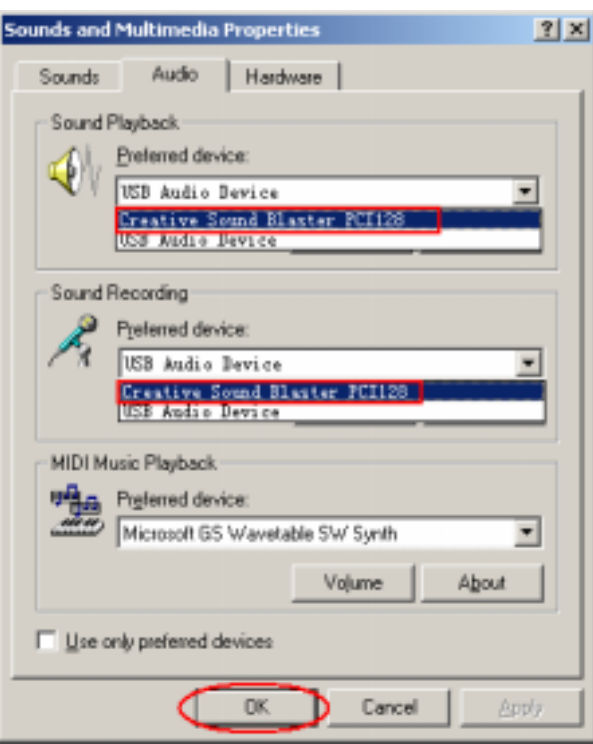

## **Problem 3**

Skype has been startup, but the icon of Skyfree still is shown as  $\mathbf{a}$ .

#### **Resolution**

Maybe you selected the wrong item, you can execute "File->Options-> Privacy-> Manage other programs' access to Skype->Change->OK" to open the window as below, and select "Allow this program to use Skype".

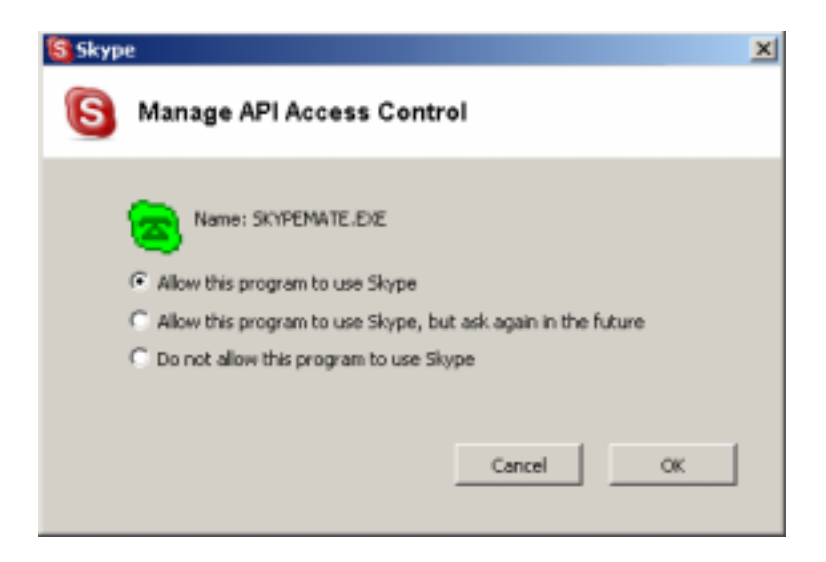